# **USER GUIDE**

# Atmel

SAML21 Wearable Demo (ATULPC-DEMO)

# ATSAML21G18B

# Preface

The Wearable Demo (Ordering code: **ATULPC-DEMO**) Reference Design evaluation kit is hardware platform to address the wearable and IOT markets.

The Wearable Demo Reference Design incorporates Atmel® SAML21 microcontroller and BTLC1000 module along with sensors to demonstrate a complete solution needed for the IOT.

Supported by the Atmel Studio integrated development platform, the kit provides easy access to the features that can be custom integrated in a design which will significantly reduce the Time-to-Market.

Error! Bookmark not defined.

# Contents

| Pre | eface | · 1                                    |      |
|-----|-------|----------------------------------------|------|
| 1   | Intr  | oduction                               | 3    |
|     | 1.1   | Features and Overview                  |      |
|     | 1.2   | Kit Overview                           | 4    |
| 2   | Get   | tting Started                          | . 6  |
|     | 2.1   | Quick-start                            |      |
|     | 2.2   | Sensor Network                         |      |
|     | 2.3   | Design documentation and related links | 7    |
| 3   | Use   | er Guide                               | . 7  |
|     | 3.1   | Kit operation                          |      |
|     |       | 3.1.2 LED                              |      |
|     |       | 3.1.3 PTC Buttons                      | 9    |
|     |       | 3.1.4 Bluetooth LE Operation           | . 10 |
|     |       | 3.1.5 Debug/Programming                | . 16 |
|     | 3.2   | Android App Operation                  | . 16 |
|     |       | 3.2.1 App screens                      |      |
|     |       | 3.2.2 Alert message                    |      |
|     |       | 3.2.3 Settings                         |      |
|     | 3.3   | Testing and Known Issues               |      |
|     |       | 3.3.1 Errata(s)                        |      |
|     | 3.4   | Wearable Demo on the Public Domain     | .29  |
| 4   | Rev   | vision History                         | 30   |

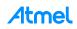

# 1 Introduction

This document helps the user to understand the Wearable's underlying Technical details and the ways to operate it.

# 1.1 Features and Overview

#### Figure 1-1. Functional Block Diagram

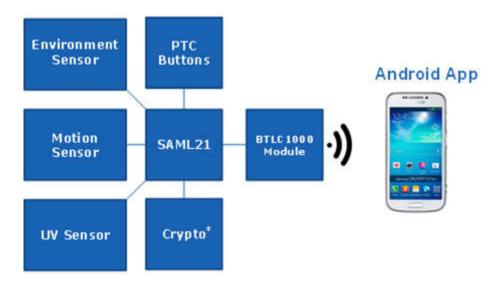

Note: \* Crypto is optional in the current design

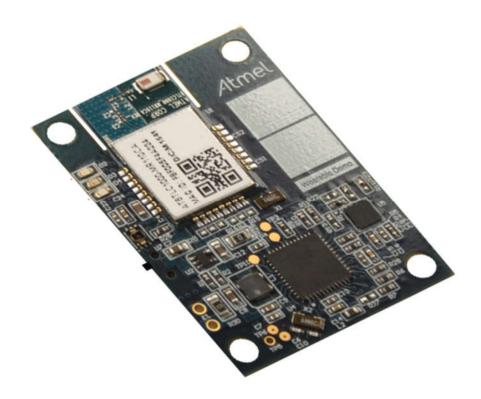

# 1.2 Kit Overview

Figure 1-3. Top Side

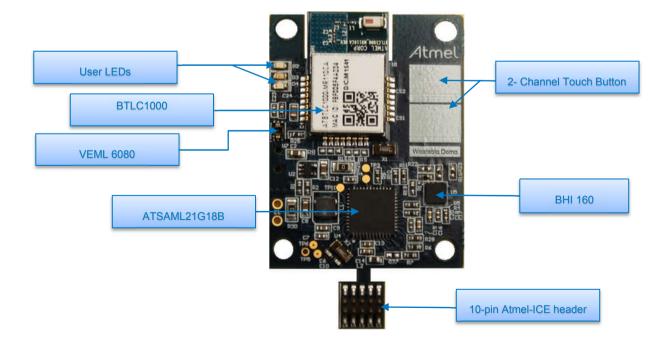

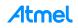

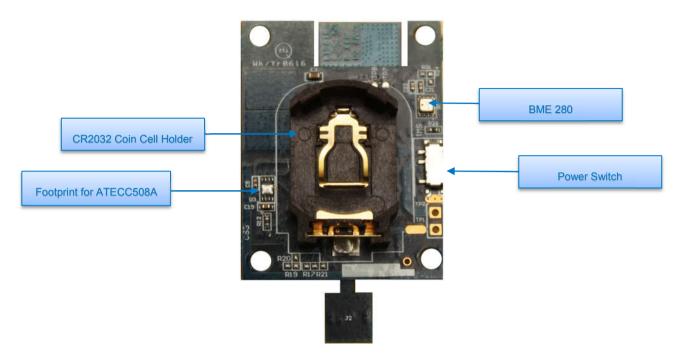

- Processor
  - o SAML21G18B
- Sensors
  - Physical Sensors
    - Motion Sensors (6-axis motion (BHI160))
      - Accelerometer
      - Gyro
    - Environmental Sensors (BME280)
      - Pressure
      - Humidity
      - Temperature
    - UV Sensor (VEML 6080)
      - Ambient Light
  - Virtual Sensors: The integrated Fuser Core of BHI160 receives raw sensor data from the connected sensors and provides virtual sensor data. Following virtual sensor data are supported in this Reference Design.
    - Game Rotation Vector
    - Step Detector
    - Gravity
    - Accelerometer
    - Gyroscope
- Crypto
- ATECC508A
- Display
  - o LED indicator only
- Interface
  - Peripheral Touch Control(PTC)
- Connectivity
  - o BTLC1000 module
- Programming header

- Atmel-ICE ARM 10-pin interface for programming
- Power
  - Coin Cell CR2032
- CE/FCC certified
- Mechanical
  - o PCB size 40mm x 30mm (excluding the programming header extension)

# 2 Getting Started

# 2.1 Quick-start

#### Figure 2-1. Functional Overview

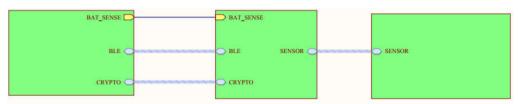

The Atmel® | SMART SAM L21 MCU based on Cortex – M0+ and the Atmel® SMART Bluetooth® solution are the key components of the Wearable Demo platform. The BTLC1000 is an ultra-low power Bluetooth® SMART System on a Chip with Integrated ARM Cortex-M0 MCU, Transceiver, Modem, MAC, PA, TR Switch, and Power Management Unit (PMU). It can be used as a Bluetooth® Low Energy link controller or data pump with external host MCU or as a standalone applications processor with embedded BLE connectivity and external memory.

The qualified Bluetooth® Smart protocol stack is stored in dedicated ROM, the firmware includes L2CAP service layer protocols, Security Manager, Attribute protocol (ATT), Generic Attribute Profile (GATT) and the Generic Access Profile (GAP). Additionally, application profiles such as Proximity, Thermometer, Heart Rate, Blood Pressure, and many others are supported and included in the protocol stack.

The BTLC1000 exchanges data with SAML21 MCU through UART interface.

A BHI160 6-axis Smart Hub motion sensor and a BME280 environmental sensor from Bosch Sensortec, Vishay's VEML 6080 light/UV sensors form the network of Sensors proving periodic motion, environmental and light sense data to SAM L21 MCU through Two-Wire interface. The complete Wearable platform is powered by a simple coin cell. The Wearable Demo reference design is powered by CR2032.

## 2.2 Sensor Network

The organs of the Wearable Demo are its sensors. The BHI160 integrates a 6-axis IMU with the Bosch Sensortec Fuser core. It provides a flexible, low power solution for motion sensing and sensor data processing.

The BME280 is as combined digital humidity, pressure and temperature sensor based on proven sensing principles.

The humidity sensor provides an extremely fast response time for fast context awareness applications and high overall accuracy over a wide temperature range. The pressure sensor is an absolute barometric pressure sensor with extremely high accuracy and resolution and drastically lower noise.

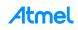

The integrated temperature sensor has been optimized for lowest noise and highest resolution. Its output is used for temperature compensation of the pressure and humidity sensors and can also be used for estimation of the ambient temperature.

VEML6080 is an advanced ultraviolet (UV) and ambient light sensor.

The whole sensor network is connected to SAML21 through SERCOM I2C interface.

# 2.3 Design documentation and related links

SAM L21 Datasheet link: http://www.atmel.com/products/microcontrollers/arm/sam-I.aspx?tab=documents BTLC1000 BLE Module: http://www.atmel.com/devices/ATBTLC1000.aspx BHI160: https://www.bosch-sensortec.com/bst/products/all\_products/bhi160 BME280: https://www.bosch-sensortec.com/bst/products/all\_products/bme280 Google Play Store link for Wearable Android App: https://play.google.com/store/apps/details?id=com.atmel.wearables

# 3 User Guide

## 3.1 Kit operation

The Wearable Demo is powered by CR2032 coin cell. A switch controls the Power Supply to the entire system. After Power is ON, the Wearable goes through the initialization phase where the MCU's internal system, BTLC1000 and all the connected sensors are initialized. The end of the initialization phase is indicated by the ON to OFF transition of Power LED. After this phase, the user can enable BLE communication by "Touch and Hold" any one of the PTC button for about 1 second. Once it is enabled, the BLE LED start to blink for 1sec OFF + 1 sec ON. At this time, the user can connect the Wearable from Wearable Android App using "Connect" button.

Once the connection is established, the BLE LED start to blink at faster rate.

Now the user can navigate to different Android App screens to check-out the sensor values, 2-D graphs and 3-D plots. For the list of Android app screens supported, refer to section "Android App Operation" section in this document. If no user input is received after the BLE is enabled or if the active session is disconnected from the Android app, the Wearable enters to Low Power mode thus saving the system power consumption.

Refer to the Functional Flow for the details.

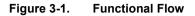

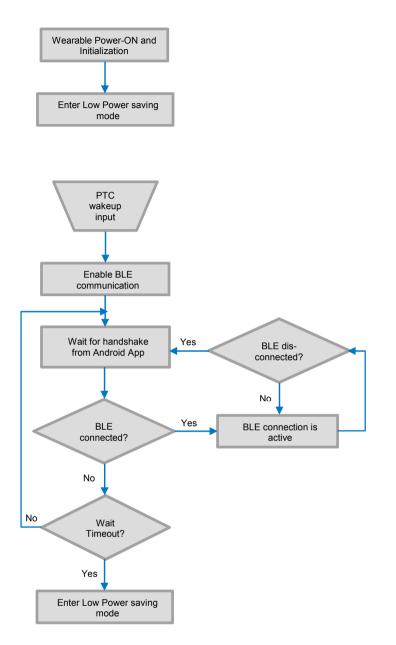

<sup>8</sup> Wearable Demo User Guide

# **Atmel**

#### 3.1.2 LED

The Wearable Demo supports 3 user interface LED(s).

- 1) Power LED: The Power status LED blinks every 60 seconds. The reset status is ON to keep the user informed about the wearable initialization phase which approximately takes 15 to 16 seconds.
- 2) Touch LED: The Touch LED blinks when user swipe across the 2-channel touch surface is detected in either right or left direction. The reset status is OFF.
- BLE connection status LED: The BLE status LED blinks at the rate of 50% duty cycle with period equal to 2sec when there is no active BLE connection. During active BLE connection, the LED is blinks at the rate of 980msec (OFF) + 20msec (ON). The reset status is OFF.

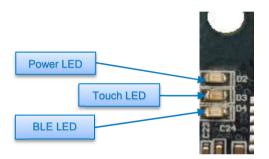

#### 3.1.3 PTC Buttons

The Touch plays a major role for the user interface. The 2-channel PTC on the top side of the Wearable has three different functionalities.

- 1) Enable BLE connection: After the Wearable Power ON initialization, device is in low power mode. The user has to touch and hold anywhere in PTC buttons for about 1 second to enable BLE connection. Both touch buttons act as single button for waking up the device.
- 2) Wakeup from Low power mode: Touch and hold any one of the PTC button for 1 seconds to wake-up the Wearable from low power mode. Exiting from low power mode puts the BLE in advertising mode. If no connection is established within 60 seconds, the Wearable re-enters the low power mode for power saving.
- 3) Swipe the Android App screen(s): Once the BLE connection is established with the Android phone and the app is active, swiping across the 2-channel PTC button from bottom to top or vice-versa equivalently swipe the app screen left to right or from right to left accordingly.

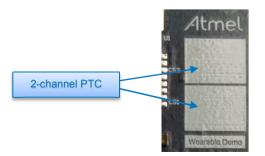

#### 3.1.4 Bluetooth LE Operation

This design incorporates Atmel® Bluetooth® SMART (BLE) technology using ATBTLC1000 BluSDK version 3.0.

In this design, Wearable Device acts as GAP Peripheral which can advertise (to let other devices know that it's there) and Mobile Application acts as GAP Central which scans for other devices and sends a connection request to establish a connection.

To exchange data between two connected devices, it uses GATT (Generic Attribute Profile) of BLE stack. It defines the way that two BLE devices transfer data back and forth using concepts called Services and Characteristics. GATT comes into play once a dedicated connection is established between two devices.

Services are used to break data up into logic entities, and contain specific chunks of data called characteristics. A characteristic is a value used in a service along with properties and configuration information about how the value is accessed. A characteristic definition contains a characteristic declaration, characteristic properties, and a value.

A service can have one or more characteristics, and each service distinguishes itself from other services by means of a unique numeric ID called a UUID, which can be either 16-bit (for standard BLE Services) or 128-bit (for custom services).

The Wearable Device uses custom profile with 128 bit unique UUIDs. It uses base 128-bit UUID: F05A0000-3936-11E5-87A6-0002A5D5C51B. All services use 128-bit UUIDs, but for easy documentation reason the 16-bit part is listed in this document. It is embedded in the 128-bit UUID as shown in the below example.

Example: 0xBAD0 maps as F05ABAD0-3936-11E5-87A6-0002A5D5C51B. All UUIDs that are mapped to 128bit values are marked \*.

In this design, Wearable Device acts as GATT Server which stores data locally and provides data access methods to a remote GATT client. Mobile Application acts as GATT client which accesses data on the remote GATT server via read, write or notify operations.

The custom profile uses below functions:

- Enable\disable sensor data from mobile application
- Configure sensor ODR(Output Data Rate) from mobile application
- Send data for enabled sensors at set output data rate to mobile application
- Send notifications for events like drop detection, low battery, step count and touch gesture to mobile application

| Characteristics  | UUID   | Properties  | Data                                                                                                    |
|------------------|--------|-------------|----------------------------------------------------------------------------------------------------|
| Environment Data | BAD0 * | Read/Notify | (9 Bytes)<br>Byte0 = Temp LSB<br>Byte1 = Temp MSB<br>Byte2 = Pressure LSB<br>Byte3 = Pressure MSB<br>Byte4 = UV LSB0<br>Byte5 = UV LSB1<br>Byte6 = UV MSB0<br>Byte7 = UV MSB1<br>Byte8 = Humidity |
| ODR              | BAD1 * | Read/Write  | 1 Byte                                                                                                    |

#### Table 3-1. Environment Service

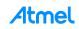

When Environment Data Characteristics notification is enabled from application, the sensors (BME280 and VEML6080) starts to perform measurements at set ODR. The data is updated in the Environment Characteristics and notification is sent to application. This data is used to display environment data in mobile application. When Environment Data Characteristics notification is disabled from application, the sensor is put in stand-by mode.

Output Data Rate can be set by application. It uses ODR Characteristics. The below ODR settings are allowed for Environment sensors

- 1Hz
- 2Hz
- 4Hz
- 8Hz
- 10Hz

ODR settings can be done in mobile application settings screen.

#### Table 3-2. Environment Service Protocol

| User Action                                                              | From Wearable                                                                                                | From Android Phone                                                                            |
|--------------------------------------------------------------------------|----------------------------------------------------------------------------------------------------|-----------------------------------------------------------------------------------------------|
| User enters to Environment<br>Screen                                     |                                                                                                    | Enable Environment<br>Characteristics Notification                                            |
| Environment Screen                                                       | Update Environment<br>Characteristics with sensor<br>data and send notification to<br>application at set ODR |                                                                                               |
| When user moves out of<br>Environment Screen                             |                                                                                                    | Disable Environment<br>Characteristics Notification                                           |
| User Opens settings screen                                               |                                                                                                    | Read ODR Characteristics to<br>get the current Output Data<br>Rate for environment<br>sensors |
| User sets new ODR value for<br>environment sensors in<br>Settings Screen |                                                                                                    | Write ODR Characteristics to<br>set the new Output Data<br>Rate for environment<br>sensors    |

#### Table 3-3.Device Orientation Service

| Characteristics        | UUID   | Properties  | Data                                                                                                    |
|------------------------|--------|-------------|----------------------------------------------------------------------------------------------------|
| Device Rotation Vector | BAD8 * | Read/Notify | (8 Bytes)<br>Byte0 = X LSB<br>Byte1 = X MSB<br>Byte2 = Y LSB<br>Byte3 = Y MSB<br>Byte4 = Z LSB<br>Byte5 = Z MSB<br>Byte6 = W LSB<br>Byte7 = WMSB |
| Gyro-Positions         | BAD4 * | Read/Notify | (6 Bytes)<br>Byte0 = X LSB<br>Byte1 = X MSB<br>Byte2 = Y LSB<br>Byte3 = Y MSB<br>Byte4 = Z LSB<br>Byte5 = Z MSB                                  |
| Accelero-Positions     | BAD7 * | Read/Notify | (6 Bytes)<br>Byte0 = X LSB<br>Byte1 = X MSB<br>Byte2 = Y LSB<br>Byte3 = Y MSB<br>Byte4 = Z LSB<br>Byte5 = Z MSB                                  |
| Drop Detection         | BADA * | Notify      | 1 Byte                                                                                                    |
| Step Increment         | BADB * | Notify      | 1 Byte                                                                                                    |
| ODR                    | BAD9 * | Read/Write  | 1 Byte                                                                                                    |

If any one of the Characteristics notification of this service is enabled from application, the sensor starts to perform measurements at set ODR. The rotation vector data is updated in the Device Rotation Vector Characteristics and the accelerometer position data is updated in the Accelerometer-Positions Characteristics. After updating the data, it sends notification to application. Wearable Device uses Game Rotation Vector (Quaternion+) data from BHI160 sensor for device orientation (3D image) plotting. Accelerometer data is used for 2D plotting graph in mobile application.

If Step Increment Characteristics notification is enabled by application, Wearable Device sends Step Increment notification to application for each step detection. The data is used for Step Count Screen in mobile application.

If Drop Detection Characteristics notification is enabled by application, Wearable Device sends Drop notification to application when it detects a device drop. The data is used for 'Wearable Drop Detected' popup in mobile application.

The BHI160 sensor is put in stand-by mode, when all Device Orientation Characteristics notifications are disabled from application. In other words, if the user navigates to environmental screen, BHI160 will be put in standby mode.

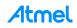

Output Data Rate can be set by application. It uses ODR Characteristics. The below ODR settings are allowed for Motion sensors (Accelerometer and Gyroscope sensors).

- 12.5Hz
- 25Hz
- 50Hz
- 100Hz
- 200Hz

#### Table 3-4. Device Orientation Service Protocol

| User Action                                                             | From Wearable                                                                                                    | From Android Phone                                                |
|-------------------------------------------------------------------------|----------------------------------------------------------------------------------------------------|-------------------------------------------------------------------|
| User enters to 3D Plot Screen                                           |                                                                                                    | Enable Device Rotation<br>Vector Characteristics<br>Notification  |
| 3D Plot Screen                                                          | Update Device Rotation<br>Vector Characteristics with<br>Quaternion+ data and send<br>notification to application at<br>set ODR |                                                                   |
| When user moves out of 3D<br>Plot Screen                                |                                                                                                    | Disable Device Rotation<br>Vector Characteristics<br>Notification |
| User enters to Step Count<br>Screeen and starts step count.             |                                                                                                    | Enable Device Step<br>Increment Characteristics<br>Notification   |
| Step Count Screen or any other screen                                   | Send Step Increment<br>Characteristics notification for<br>each step detection                                                  |                                                                   |
| Stops step count in Step<br>Count Screen                                |                                                                                                    | Disable Device Step<br>Increment Characteristics<br>Notification  |
| User enters to 2D Plot Screen (Accelerometer graph) and start the plot. |                                                                                                    | Enable Accelero-Positions<br>Characteristics Notification         |
| 2D Plot screen                                                          | Update Accelero-Positions<br>Characteristics with<br>accelerometer data and send<br>notification to app                         |                                                                   |
| When user moves out of 2D<br>Plot Screen                                |                                                                                                    | Disable Accelero-Positions<br>Characteristics Notification        |

| User enters to 2D Plot Screen<br>(Gyroscope graph) and start<br>the plot. |                                                                                            | Enable Gyro-Positions<br>Characteristics Notification                           |
|---------------------------------------------------------------------------|--------------------------------------------------------------------------------------------|---------------------------------------------------------------------------------|
| 2D Plot screen                                                            | Update Gyro-Positions<br>Characteristics with Gyro<br>data and send notification to<br>app |                                                                                 |
| When user moves out of 2D<br>Plot Screen                                  |                                                                                            | Disable Gyro-Positions<br>Characteristics Notification                          |
| User Opens settings screen                                                |                                                                                            | Read ODR Characteristics to get the current Output Data Rate for motion sensors |
| User sets new ODR value for<br>environment sensors in<br>Settings Screen  |                                                                                            | Write ODR Characteristics to set the new Output Data Rate for motion sensors    |
| User enables Drop Detection<br>in Settings Screen                         |                                                                                            | Enable Drop Detection<br>Characteristics Notification                           |
| User drops device                                                         | Send Drop Detection<br>Characteristics notification                                        |                                                                                 |

## Table 3-5.Battery Service

| Characteristics | UUID   | Properties | Data   |
|-----------------|--------|------------|--------|
| Low Battery     | BADC * | Notify     | 1 Byte |

This service is used to send low battery notification to mobile application. It has one characteristics Low Battery. Notification for this characteristics is enabled by the application once connection is established.

When wearable device detects low battery voltage, it sends notification to mobile application. Mobile application displays 'Wearable Low Battery' popup, when it receives low battery notification from wearable device.

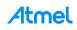

#### Table 3-6.Battery Service Protocol

| User Action                                                               | From Wearable                                                                                | From Android Phone                                 |
|---------------------------------------------------------------------------|----------------------------------------------------------------------------------------------|----------------------------------------------------|
| BLE connection established between mobile application and wearable device |                                                                                              | Enable Low Battery<br>Characteristics Notification |
| Any Screen                                                                | Send Low Battery<br>Characteristics notification<br>when low battery voltage is<br>detected. |                                                    |

#### Table 3-7. Touch Service

| Characteristics | UUID   | Properties | Data   |
|-----------------|--------|------------|--------|
| Touch Gesture   | BADD * | Notify     | 1 Byte |

This service is used to send left/right swipe notification to mobile application. It has one characteristics Touch Gesture. Notification for this characteristics is enabled by the application once connection is established.

When wearable device detects left/right swipe, it sends notification to mobile application. Mobile application navigates screen based on touch gesture received from wearable device.

#### Table 3-8. Touch Service Protocol

| User Action                                                               | From Wearable                                                                                 | From Android Phone                                   |
|---------------------------------------------------------------------------|-----------------------------------------------------------------------------------------------|------------------------------------------------------|
| BLE connection established between mobile application and wearable device |                                                                                               | Enable Touch Gesture<br>Characteristics Notification |
| Any Screen                                                                | Update Touch Gesture<br>Characteristics with<br>gesture data and send<br>notification to app. |                                                      |

Hardware Tool: Atmel-ICE

IDE: Atmel Studio 7

The Wearable supports SWD debugging/programming interface through 10-pin Atmel-ICE standard header. SAM-ICE can also be used with compatible 10-pin cable. Please refer to Debugger pin assignments from the schematics.

#### Figure 3-2. Debug header orientation

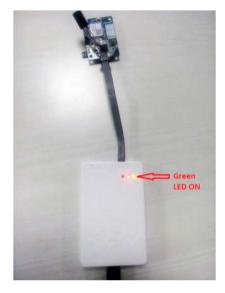

# 3.2 Android App Operation

The Wearable Android App is supported on Android phones/tabs running Android V4.3, V4.4 and V5.0 with Bluetooth BLE support.

#### 3.2.1 App screens

#### 3.2.1.1 Main Screen

The Main or Home screen lists down the available Wearable devices in the vicinity.

When this page launches, the app should automatically start scanning for available Wearables.

The list should show all the available Wearables within the range, by the device name, device address below and signal strength (in dB). Next to the name of each Wearable, there is a button "CONNECT".

The user should be able to select a Wearable to connect to by tapping on the "CONNECT" button. The app should automatically take the user to next corresponding screen to fetch the custom services as given by the selected wearable. If the Wearable is already connected, this home screen will list the connected Wearable device having "DISCONNECT" button. Once disconnect button is pressed, app should again scan the available Wearable.

The scan should be stopped upon when the user taps on the "STOP SCAN" button. There should be the Navigation drawer button in the Home Screen. Pressing the Back button should exit from the application. There should be no action corresponding to a swipe to the right or to the left on the App screen or on the touch buttons on the Wearable.

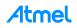

#### Figure 3-3. Main Screen

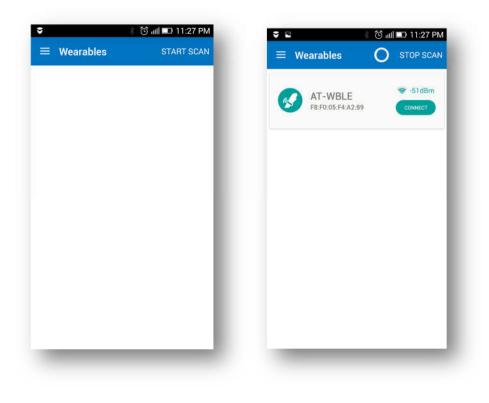

#### Figure 3-4. Connection in-progress

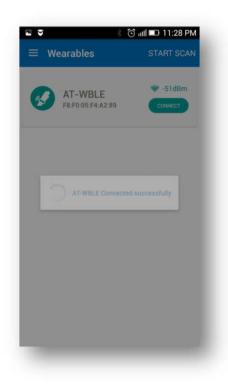

#### 3.2.1.2 Proximity Screen

The page display the Status of the Bluetooth® link and using RSSI, the approximate range between the Android Host device and the Wearable can be located with a location icon. There is a Navigation Drawer button on the top left of the screen and a "DISCONNECT" button on the top right of the screen. When the user taps on this button, the Wearable gets disconnected from the app and the user should be taken to the Home Screen.

#### Figure 3-5. RSSI Plot

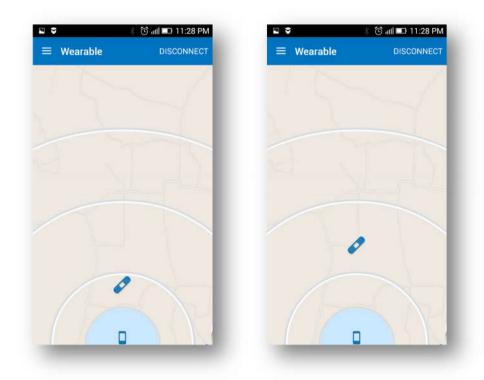

#### 3.2.1.3 Environmental Sensor

The Environment App screen includes the following parameters with a graph button against each of them:

- Temperature
- Humidity
- Pressure
- Light

The user is re-directed to the corresponding graph when the user presses the Graph button. There is Navigation Drawer button on the top left of the screen and a "DISCONNECT" button on the top right of the screen. When the user taps on this button, the Wearable gets disconnected from the app and the user should be taken to the Home Screen.

The graph plot against each parameters has the ability to hold the last 5 minutes to 1 hour data.

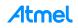

#### Figure 3-6. PTH & Light sensor screen

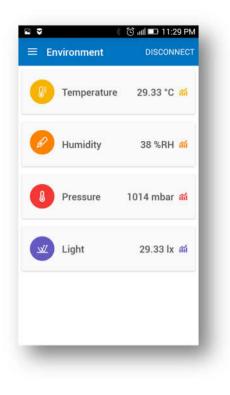

#### Figure 3-7. Temperature Plot

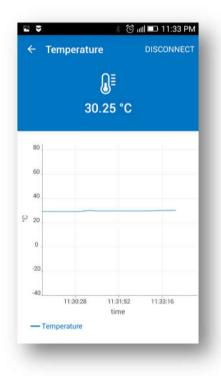

# Figure 3-8. Humidity Plot

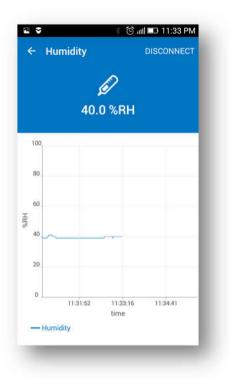

#### Figure 3-9. Pressure Plot

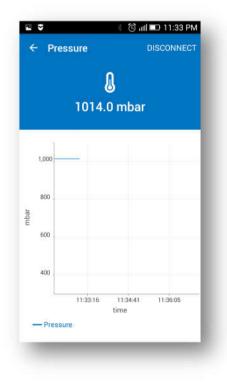

# 20 Wearable Demo User Guide

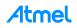

#### Figure 3-10. Light(lx) Plot

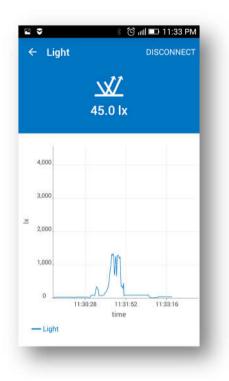

The user can slide the graph to the right or left as well as Zoom in or out. Once the user zooms out the graph, the graph should show the data of the last 1 hour.

#### 3.2.1.4 Step Counter

The Step Counter Plot is a 24 hour plot (12 A.M to 12 P.M) with one hour resolution points on the X-axis and step counts on the Y-axis. Y-axis is auto scalable. Y axis scale is auto-adjusted based on maximum step count for the available data. Once the slider on the right bottom is flipped to ON state, Irrespective of screen, the counter increment for every step count is detected until the slider is flipped to OFF state. At the stop condition, the latest value of the step count is retained till the end of the plot time period. The latest value of the step count is shown on the top screen. When no step is detected, count will be taken as zero. When the "RESET" button is pressed, the value of the step count reset back to zero. The Step Count plot once started, irrespective of screen, the available step count data is plotted in the graph if the step count is detected. After every 24 hours, the plot resets itself.

#### Figure 3-11. Step Counter Plot and Value

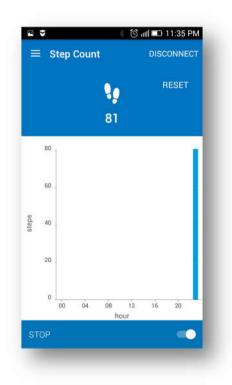

There is Navigation Drawer button on the top left of the screen and a "DISCONNECT" button on the top right of the screen. When the user taps on this button, the Wearable gets disconnected from the app and the user should be taken to the Home Screen. Step count graph history can be cleared from the Setting Screen

Swiping the screen to the left take the user to the Environment Screen.

Swiping the screen to the right take the user to the Accelerometer Screen.

#### 3.2.1.5 Motion sensing

This screen and the next app screen shows the Accelerometer plot and the Gyroscope plot respectively The Accelerometer plot is a 2D plot of accelerometer against time from the data output from 6X sensor fusion algorithm. The 2D Plot of Accelerometer has time plot on X axis and acceleration (g) on the Y Axis.

The 2D Plot of Gyroscope has time plot on X axis and rotational speed (deg/sec) on the Y Axis. The user at any instance can "START" or "STOP" the plot using the button on the Left bottom screen.

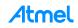

#### Figure 3-12. Accelerometer plot

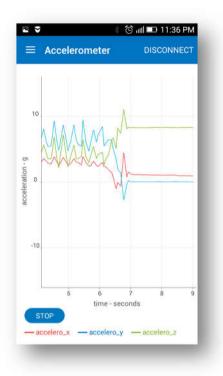

There is Navigation Drawer button on the top left of the screen and a "DISCONNECT" button on the top right of the screen. When the user taps on this button, the Wearable gets disconnected from the app and the user should be taken to the Home Screen.

Swiping the screen to the left outside the plot take the user to the Step count Screen whereas, swiping the screen to the left from within the plot, allows the user to traverse along x-axis.

Swiping the screen to the right outside the plot take the user to the Gyroscope Screen whereas, swiping the screen to the right from within the plot, allows the user to traverse along x-axis.

#### Figure 3-13. Gyroscope plot

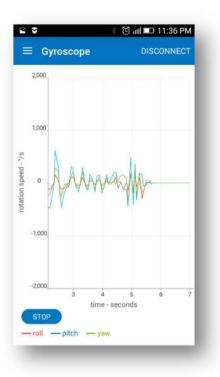

There is Navigation Drawer button on the top left of the screen and a "DISCONNECT" button on the top right of the screen. When the user taps on this button, the Wearable gets disconnected from the app and the user should be taken to the Home Screen.

Swiping the screen to the left outside the plot take the user to the Accelerometer Screen whereas, swiping the screen to the left from within the plot, allows the user to traverse along x-axis.

Swiping the screen to the right outside the plot take the user to the 3-D plot Screen whereas, swiping the screen to the right from within the plot, allows the user to traverse along x-axis.

#### 3.2.1.6 3D-Plot

This screen presents the 3D plot of the Wearable, thanks to the Quaternion Game Rotation Vector Data from BHI160 Sensor Fusion Core.

There should be Navigation Drawer button on the top left of the screen. There is Navigation Drawer button on the top left of the screen and a "DISCONNECT" button on the top right of the screen. When the user taps on this button, the Wearable gets disconnected from the app and the user should be taken to the Home Screen.

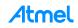

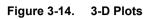

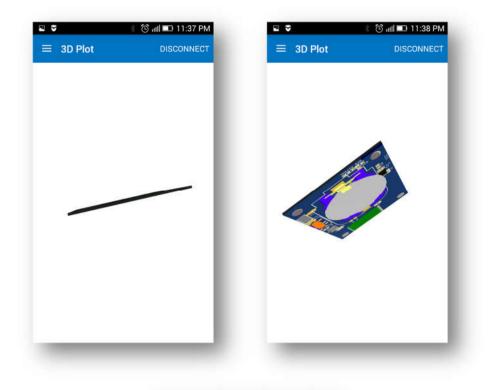

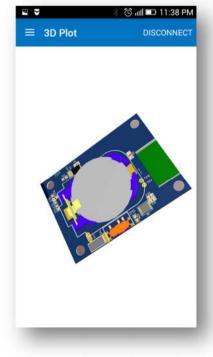

Pressing the Back button will take the user to the Home Screen. Swiping the screen to the left take the user to the Gyroscope Screen. Swiping the screen to the right has no action.

#### 3.2.2 Alert message

The Wearable App displays pop up messages, irrespective of the screen in which the user is currently at.

- 1) In-Case of Wearable out of Range, "Wearable Out of Range" alert message screen appears.
- 2) In-Case of Wearable being dropped on the floor, "Wearable Drop Detected" alert message screen appears.
- "Wearable Low Battery" alert message appears, if the battery voltage of the Wearable coin cell is below threshold (~2.4V).

Among the three alert notifications, (3) has the highest priority in a scenario of simultaneous occurrence of all the three notifications. In case condition (3) happens, the alert message will be displayed and alarmed continuously until the Wearable is brought back to range and the Wearable re-connects. If the user wishes, he can only silence the alarm but not able to discard the notification but user can exit from the application by pressing 'EXIT'. If (2) and (3) occur simultaneously, then the alert messages alter among the two for a time period of 3 seconds each, until the user acknowledges the message by tapping the OK button on the message, however there is no corresponding acknowledgement action from the android app side.

Pressing OK will exit the alert message.

#### Figure 3-15. Out-Of-Range

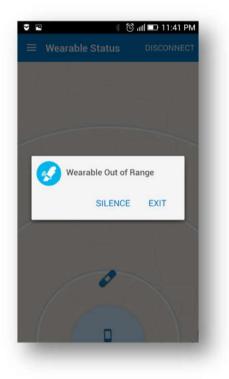

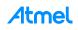

#### Figure 3-16. Drop Detection

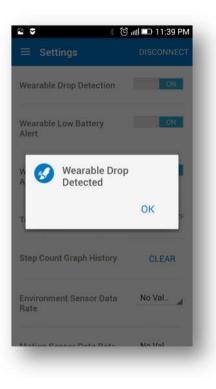

#### Figure 3-17. Battery Low

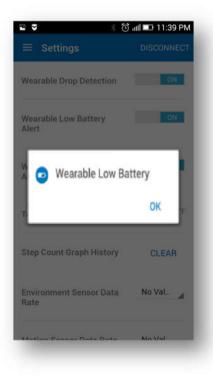

#### 3.2.3 Settings

In Settings menu, the user can manually turn on or off, the notifications for

- Wearable Drop Detection
- Wearable Low Battery Alert
- Wearable Out of Range Alert
- Temperature unit selection (degree C or F)
- Step Count Graph History- clear option
- Data rate for Environmental sensor using Drop down menu
- Data rate for Motion sensor using Drop down menu

There is a Navigation Drawer button on the top left of the screen.

#### Figure 3-18. Settings Menu

| $\equiv$ Settings               | DISCONNECT |
|---------------------------------|------------|
| Wearable Drop Detection         | OFF        |
| Wearable Low Battery<br>Alert   | ON         |
| Wearable Out of Range<br>Alert  | ON         |
| Temperature                     | ● *C 〇 *F  |
| Step Count Graph History        | CLEAR      |
| Environment Sensor Data<br>Rate | 1Hz        |
| Motion Sensor Data Rate         | 12.5Hz     |

#### 3.3 Testing and Known Issues

The Wearable Demo and Android App has been tested on different Android OS versions running on different Android Phones/Tabs.

KitKat - Samsung galaxy tab, Lenovo A6000, Lenovo K3 Note, Redmi Note 2 prime

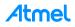

Lollipop - Nexus9, Lenovo A6000 Marshmallow - Nexus6

## 3.3.1 Errata(s)

1) The "Out-Of-Range" alert goes off automatically and the sensor values on-screen are frozen to the last known values. There is no auto re-connection during this time even if BLE advertising is active.

This issue is observed with android one running KitKat 4.4.4. After around 30 seconds, the OS gives the app the information as the connection has re-established again.

# 3.4 Wearable Demo on the Public Domain

1) http://www.atmel.com/about/news/release.aspx?reference=tcm:26-79357

2) https://www.youtube.com/watch?v=blb4XynMWkc

# 4 Revision History

| Doc Rev. | Date    | Comments                  |
|----------|---------|---------------------------|
| ххххА    | 03/2016 | Initial document release. |

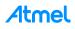

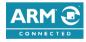

#### Atmel Enabling Unlimited Possibilities

#### Atmel Corporation

1600 Technology Drive, San Jose, CA 95110 USA

F: (+1)(408) 436.4200

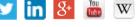

www.atmel.com

© 2014 Atmel Corporation. / Rev.: Error! Reference source not found..

Atmel<sup>®</sup>, Atmel logo and combinations thereof, Enabling Unlimited Possibilities<sup>®</sup>, and others are registered trademarks or trademarks of Atmel Corporation in U.S. and other countries. ARM®, ARM Connected® logo, and others are the registered trademarks or trademarks of ARM Ltd. Other terms and product names may be trademarks of others

T: (+1)(408) 441.0311

DISCLAIMER: The information in this document is provided in connection with Atmel products. No license, express or implied, by estoppel or otherwise, to any intellectual property right is granted by this document or in connection with the sale of Atmel products. EXCEPT AS SET FORTH IN THE ATMEL TERMS AND CONDITIONS OF SALES LOCATED ON THE ATMEL WEBSITE, ATMEL ASSUMES NO LIABILITY WHATSOEVER AND DISCLAIMS ANY EXPRESS, IMPLIED OR STATUTORY WARRANTY RELATING TO ITS PRODUCTS INCLUDING, BUT NOT LIMITED TO, THE IMPLIED WARRANTY OF MERCHANTABILITY, FITNESS FOR A PARTICULAR PURPOSE, OR NON-INFRINCEMENT. IN NO EVENT SHALL ATMEL BE LIABLE FOR ANY DIRECT, INDIRECT, CONSEQUENTIAL, PUNITIVE, SPECIAL OR INCIDENTAL DAMAGES (INCLUDING, WITHOUT LIMITATION, OR LOSS OF INFORMATION) ARISING OUT OF THE USE OR INABILITY TO USE THIS DOCUMENT, EVEN IF ATMEL HAS BEEN ADVISED OF THE POSSIBILITY OF SUCH DAMAGES. Atmel makes no representations or warranties with respect to the accuracy or completeness of the contents of this document and reserves the right to make changes to specifications and products descriptions at any time without notice. Atmel does not make any commitment to update the information contained herein. LINERS SOURCE and the products are not suitable for, and shall not be used in automotive andiperions. Atmel products are not suitable contained herein. Unless specifically provided otherwise, Atmel products are not suitable for, and shall not be used in, automotive applications. Atmel products are not intended, authorized, or warranted for use as components in applications intended to support or sustain life.

SAFETY-CRITICAL, MILITARY, AND AUTOMOTIVE APPLICATIONS DISCLAIMER: Atmel products are not designed for and will not be used in connection with any applications where the failure of such products would reasonably be expected to result in significant personal injury or death ("Safety-Critical Applications") without an Atmel officer's specific written consent. Safety-Critical Applications include, without limitation, life support devices and systems, equipment or systems for the operation of nuclear facilities and weapons systems. Atmel products are not designed nor intended for use in military or aerospace applications or environments unless specifically designated by Atmel as military-grade. Atmel products are not designed nor intended for use in automotive applications unless specifically designated by Atmel as automotive-grade.